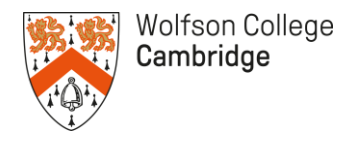

# Dining Portal user guide

The Dining Portal is a single convenient place to top up your University id card for cashless payments in the cafeteria, bar, coffee bar, and Porters' Lodge as well as booking and paying for Formal Halls and other dinners. You can access the Dining Portal here: <https://formal.wolfson.cam.ac.uk/DiningPortal/>

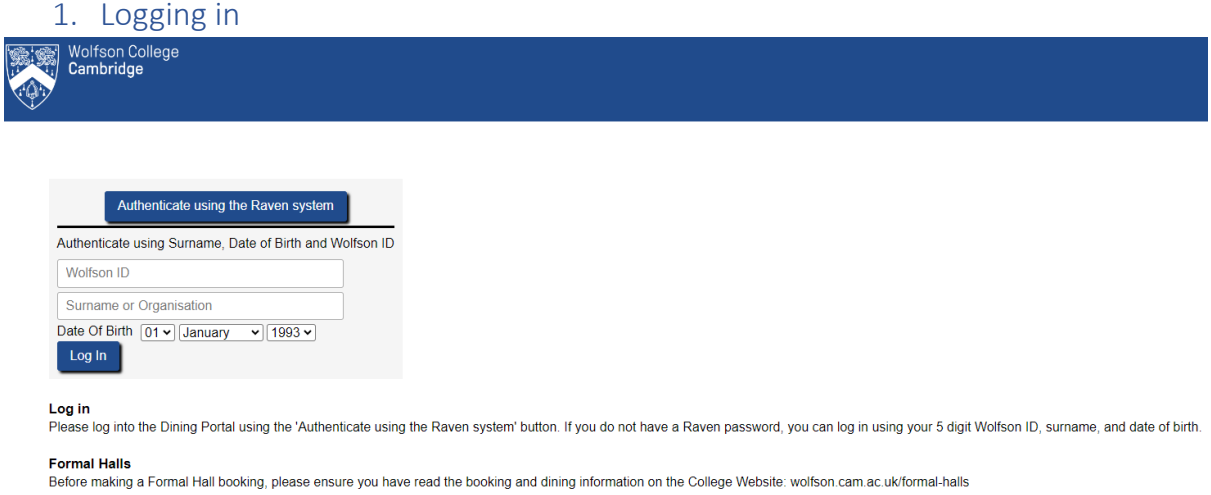

For security reasons, anyone with a Raven password is only able to log in using Raven. For College members who do not have Raven, an alternative method has been provided. For Raven users, click on the 'Authenticate using the Raven system' button.

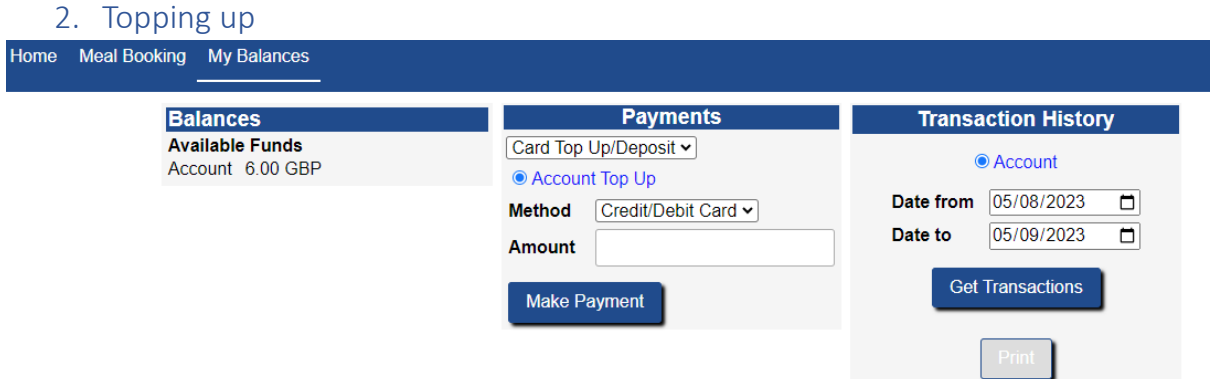

Once you have logged on, click on 'My Balances'. If you would like to top up, enter the amount and select 'Make Payment'. You will then be asked for your card details. Once the payment has been processed, it will appear under 'Available Funds'.

Any balance added through the Dining Portal can be used in the Cafeteria, Bar, Coffee Bar, and Porters' Lodge –just swipe your University id card at the till. It can also be used for paying for Formal Halls, which are booked through the Dining Portal.

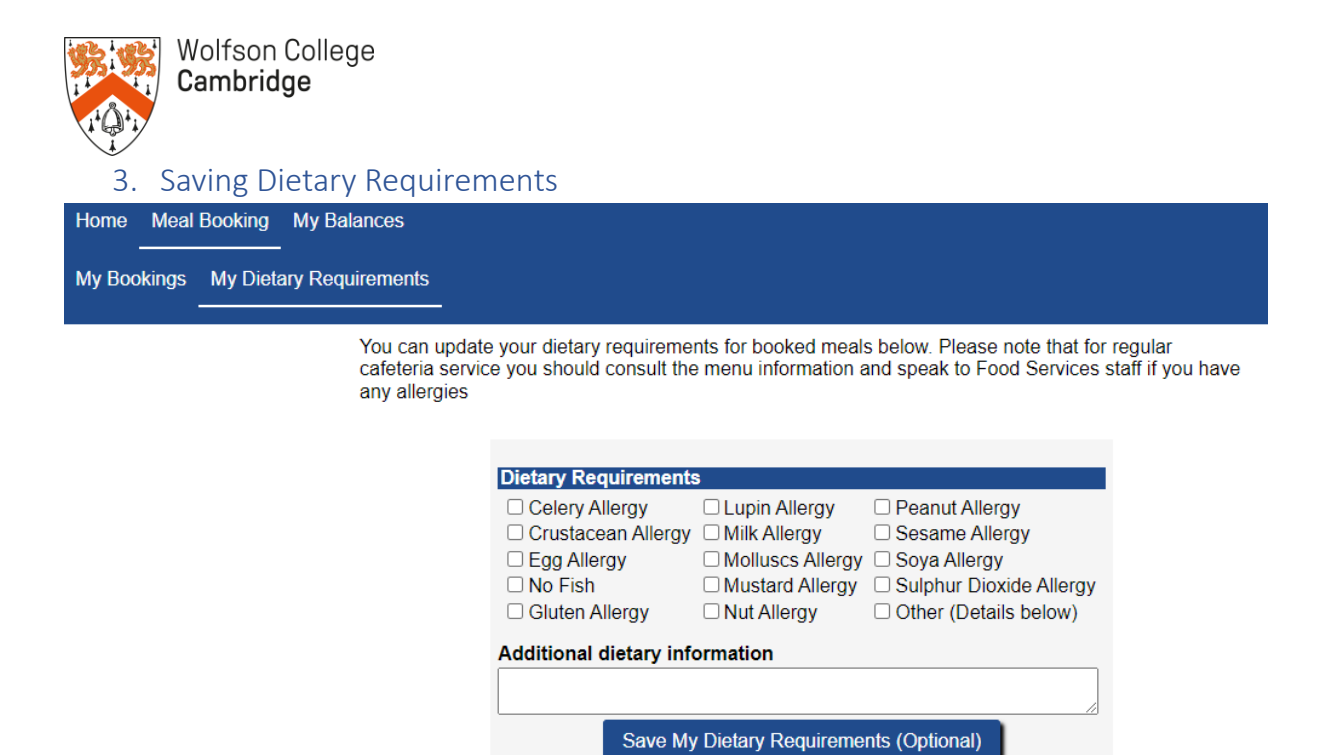

Under 'Meal Booking' select 'My Dietary Requirements'. Complete the form with the relevant information and choose 'Save My Dietary Requirements (Optional)'.

Next time you book a Formal Hall, your dietary requirements will be saved and will not need to be reentered. You do not need to save your dietary requirements, if you prefer you can re-enter them each time you book.

### 4. Booking Dinners

Dinners are paid for at the time of booking. Please ensure that you have sufficient funds under 'My Balances'.

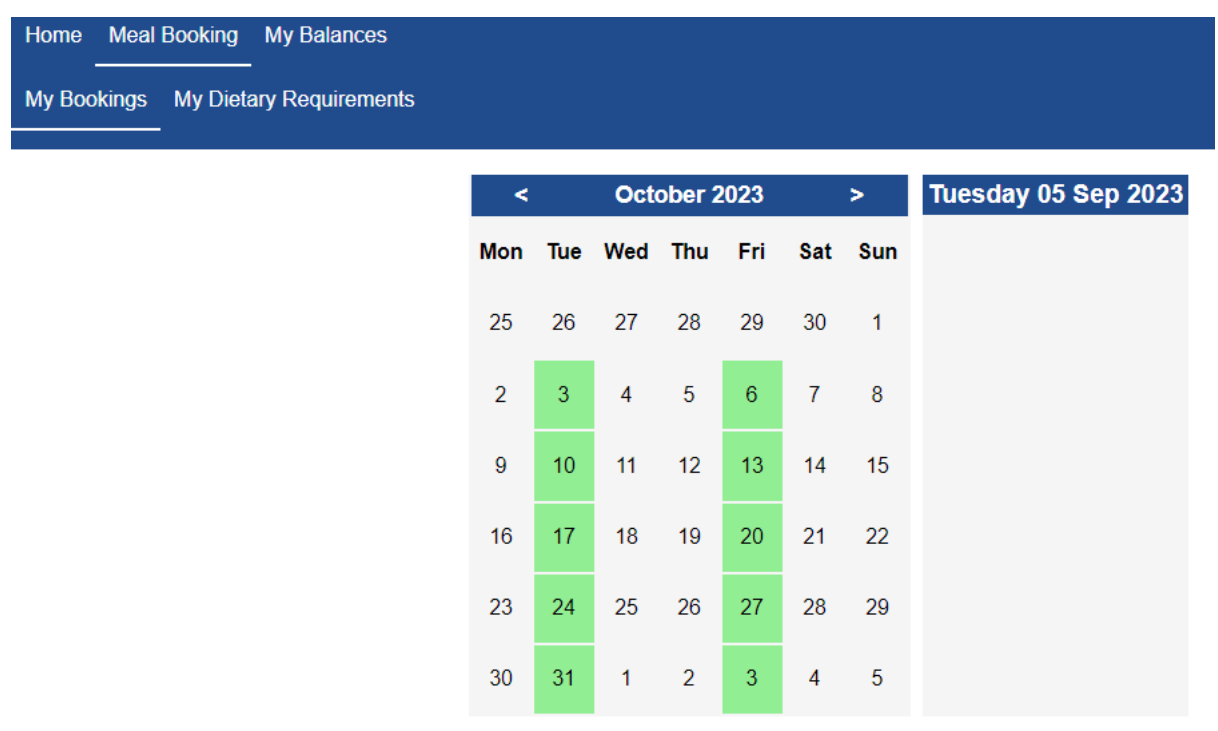

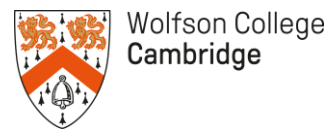

To book a Dinner, select 'Meal Booking' and then 'My Bookings'. Dates with available dinners are marked in green. Select the dinner you would like to book and click on 'Book'.

\_\_\_\_\_\_\_\_\_\_\_\_\_\_\_\_\_\_\_\_\_\_\_\_\_\_\_\_\_\_\_\_\_\_\_\_\_\_\_\_\_\_\_\_\_\_\_\_\_\_\_\_\_\_\_\_\_\_\_\_\_\_\_\_\_\_\_\_\_\_\_\_\_\_\_\_\_\_\_\_\_\_

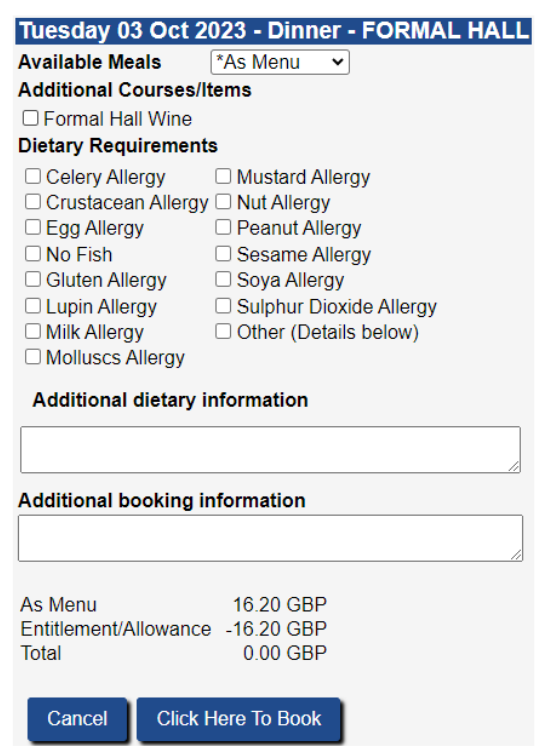

If you would like wine with your meal, please select 'Formal Hall Wine' under 'Additional Courses/Items'

You can then select any allergies that the Catering team need to be aware of, and provide any additional information in the 'Additional dietary information' box.

\_\_\_\_\_\_\_\_\_\_\_\_\_\_\_\_\_\_\_\_\_\_\_\_\_\_\_\_\_\_\_\_\_\_\_\_\_\_\_\_\_\_\_\_\_\_\_\_\_\_\_\_\_\_\_\_\_\_\_\_\_\_\_\_\_\_\_\_\_\_\_\_\_\_\_\_\_\_\_\_\_

When you are ready, select 'Click Here to Book'.

 $\overline{a}$ 

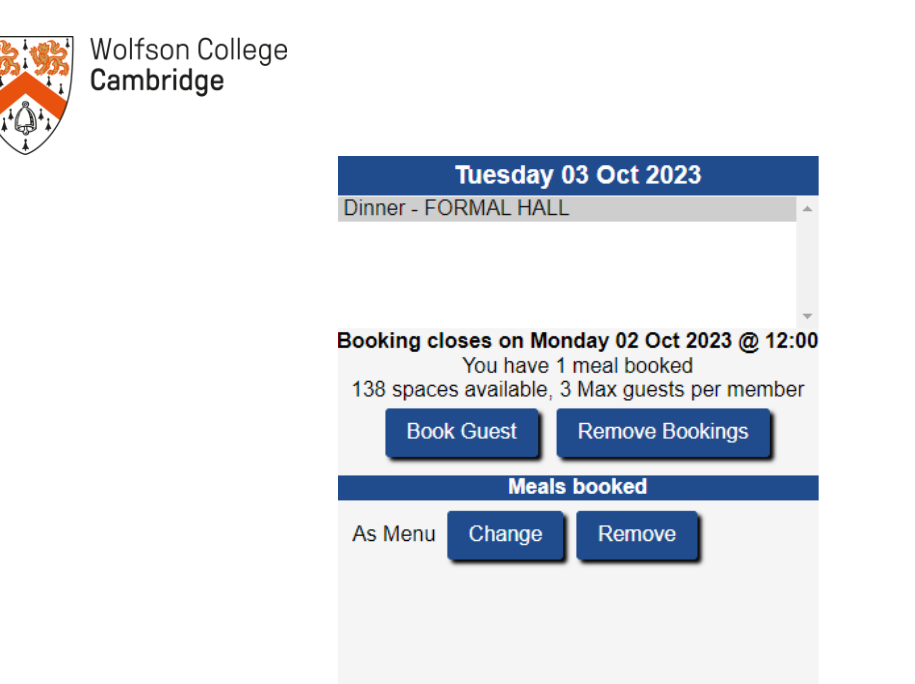

You will then return to the 'My Bookings' page. You can manage your booking here by adding guests, changing your selection, or cancelling.

## 5. Booking Guests

Click on 'Book Guest' which will take you to the booking screen (as seen on page 3) where you can select whether they want wine, any dietary requirements and provide the guest name.

You will need to select a **Guest Type**.

For students the options are:

Private Guest - Select this if the guest is a friend or family member who is not a University student Student Guest - Select this if the guest is a University student

For other College Members the options are:

Private Guest - Select this if the guest is a friend or family member

Professional Guest - Select this if the guest is a professional colleague as part of your meal allowance

### 6. Allowances and benefits

#### **Formal Halls**

Allowances for Formal Halls are managed via a 'token' system. Members who are also able to bring guests using their allowance should book the guest through the system and a token will be deducted.

### **Cafeteria**

To benefit from your free meal entitlement in the Dining Hall, scan your card at the till and the till operator will put the meal through. If you have not been issued with a University id card, the till operator will find your account.

If you go over your balance, you can either pay the difference with a bank card or your Dining Portal balance. Please r[emember that you cannot p](https://formal.wolfson.cam.ac.uk/DiningPortal/)ay with cash.

For member[s with a free guest entitlement, pleas](https://www.wolfson.cam.ac.uk/formal-halls)e swipe your card and pay for your meal first. You should then tell the till operator that you would like to use your guest entitlement to pay for your guest's meal. Th[ey will subtract the amount from your](https://www.wolfson.cam.ac.uk/current-students/food-dining) guest account. If you have spent your guest entitlement, you c[an pay any difference as outlined above.](https://www.wolfson.cam.ac.uk/current-students/food/cashless-payments) 

### 7. Useful links

The Dining Portal: Meal Booking (cam.ac.uk) Formal Halls: Formal Halls | Wolfson (cam.ac.uk) Food and dining: Food & Dining | Wolfson (cam.ac.uk) Cashless payments: Cashless Payments | Wolfson (cam.ac.uk)